# **REQUEST FOR QUALIFICATIONS (RFQ) Youth Development Through the Arts**

## **SUBMISSION INSTRUCTIONS**

All forms and required materials for the LA County Department of Arts and Culture (Arts and Culture) "*Youth Development Through the Arts*" RFQ will be submitted electronically using the online portal, FluidReview. New users to the portal must register to create an account. Registration will allow users access to "*Youth Development Through the Arts*" RFQ forms and submission pages.

## **ELIGIBILITY**

Community-based organizations are invited to respond to this RFQ if they have:

- Primary offices in Los Angeles County
- Tax exempt status, as defined by the IRS; and
- A minimum of three years of professional experience providing arts education to LA County youth (and families) impacted – or at risk of becoming impacted – by the justice system

Eligibility and review criteria can be foun[d in the Guidelines which should be reviewed prior to](https://www.lacountyarts.org/youth-development-through-arts-rfq)  completing the submission requirements. lacountyarts.org/youth-development-through-arts-rfq

#### **INSTRUCTIONS**

These Submission Instructions, together with the Guidelines, are intended to support your completion and submission of the RFQ forms and required materials. Technical instructions accompanied by images from the online forms are provided here as reference.

#### **REMINDERS**

Forms and materials must be submitted by **11:59 pm, Wednesday, October 23, 2019.** 

Arts and Culture strongly recommends submitting qualification forms and materials no later than 5 days prior to the deadline to provide ample time to troubleshoot and resolve technical or system errors.

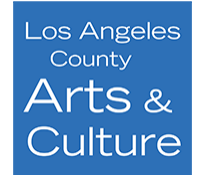

2019-20 RFQ – Youth Development Through the Arts Submission Instructions – 9/10/2019

## **DOWNLOAD AND REVIEW THE RFQ GUIDELINES**

Visit [lacountyarts.org/youth-development-through-arts-rfq](https://www.lacountyarts.org/youth-development-through-arts-rfq) to review the Guidelines before getting started.

### **ACCESSING THE ONLINE PORTAL**

#### **GETTING STARTED**

• Visit [lacountyarts.org/apply](https://apply-lacac.fluidreview.com/) *Returning Users -* Enter the username and password. *First Time Users* - Register an account.

#### **FIRST TIME USERS**

#### **Registration Steps**

- 1. Click "*Sign Up*" to register a *new* user account and profile. *TIP: Only one email/user profile may be used per account. Please ensure that you have access to the email address used to register. Record the username and password for future use.*
- 2. Complete the *User Information* registration. *NOTE: User avatar is optional.*
- 3. Once finished, click "Register." A "*Thank You for Registering"* page will inform you that a confirmation email has been sent.
- 4. Check for an email entitled "*Confirm Registration*." The email will be sent from **Apply-Arts & Culture**.
- 5. Follow the link within the email to confirm your account, which will guide you to your account dashboard on the FluidReview website.

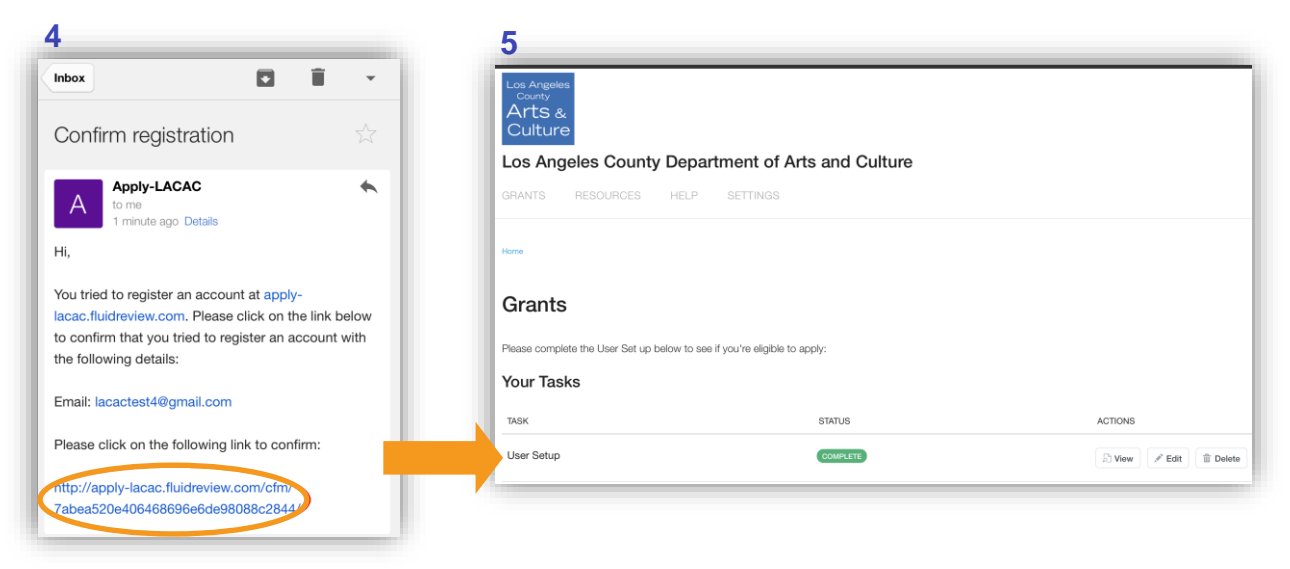

#### **User Setup**

- 1. The first task is to complete the User Setup Form. Click  $\mathbb{R}^{\text{Start}}$  to begin.
- 2. Complete the information as it applies.
- 3. There may or may not be information populated in this area:

**County Vendor Name\*: County Vendor Number\*: LACAC CRM Name (internal use):** 

\*If your County vendor information has changed please contact the Arts and Culture staff.

*New users will not have data in these fields. If you or your organization are assigned a contract, you will be instructed to obtain a Vendor Number through LA County Vender Services.* 

4. To save your current progress and continue editing in the same form, click save & Continue Editing

If there are any errors, the error description will appear as such:

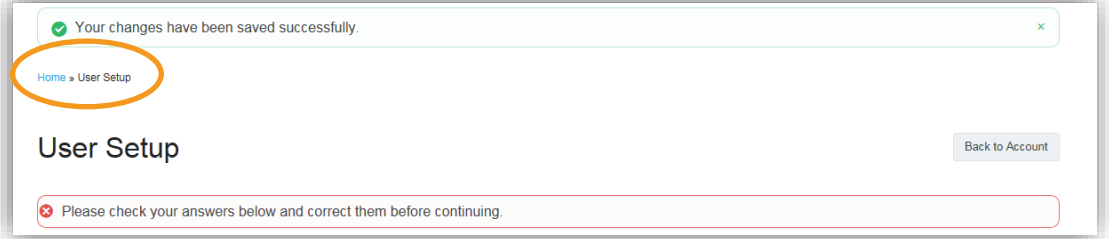

*Note: The green bar shows that your progress has been saved. The red bar will show that the task is still incomplete. To leave this task, click "Home." The status on the task will read ... INCOMPLETE* 

5. To save and submit, click save & Exit . This will direct you back to the dashboard. The status on the task should read.**COMPLETE** 

## **ACCESSING THE FORMS AND SUBMISSION PAGES**

- 1. Once USER SETUP has been completed, a "*Your Grants"* section will appear in the dashboard. NOTE: You are submitting an RFQ. While the terminology on the form refers to "grants," this is not a grant opportunity.
- 2. Click **View Grants** to access the RFQ opportunity.
- 3. Click the "Create Applications" button to the right. This will take you to the task list required for submission. **You may complete the tasks in any order.**
- 4. Once an opportunity has been opened, it will continue to appear under the "*Your Grants"* section in your dashboard. Any previously opened opportunities will appear here. To open, either click on the name under "Application ID" or click **Least**

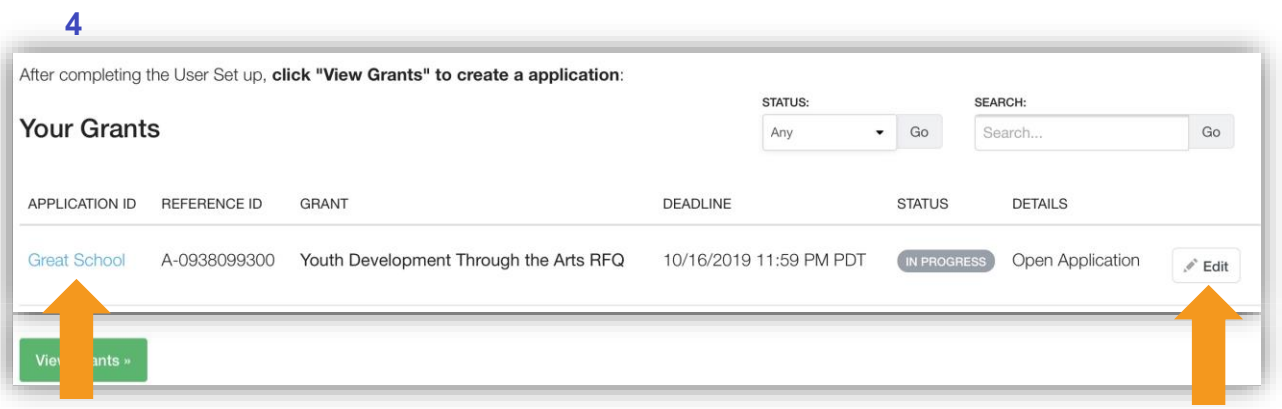

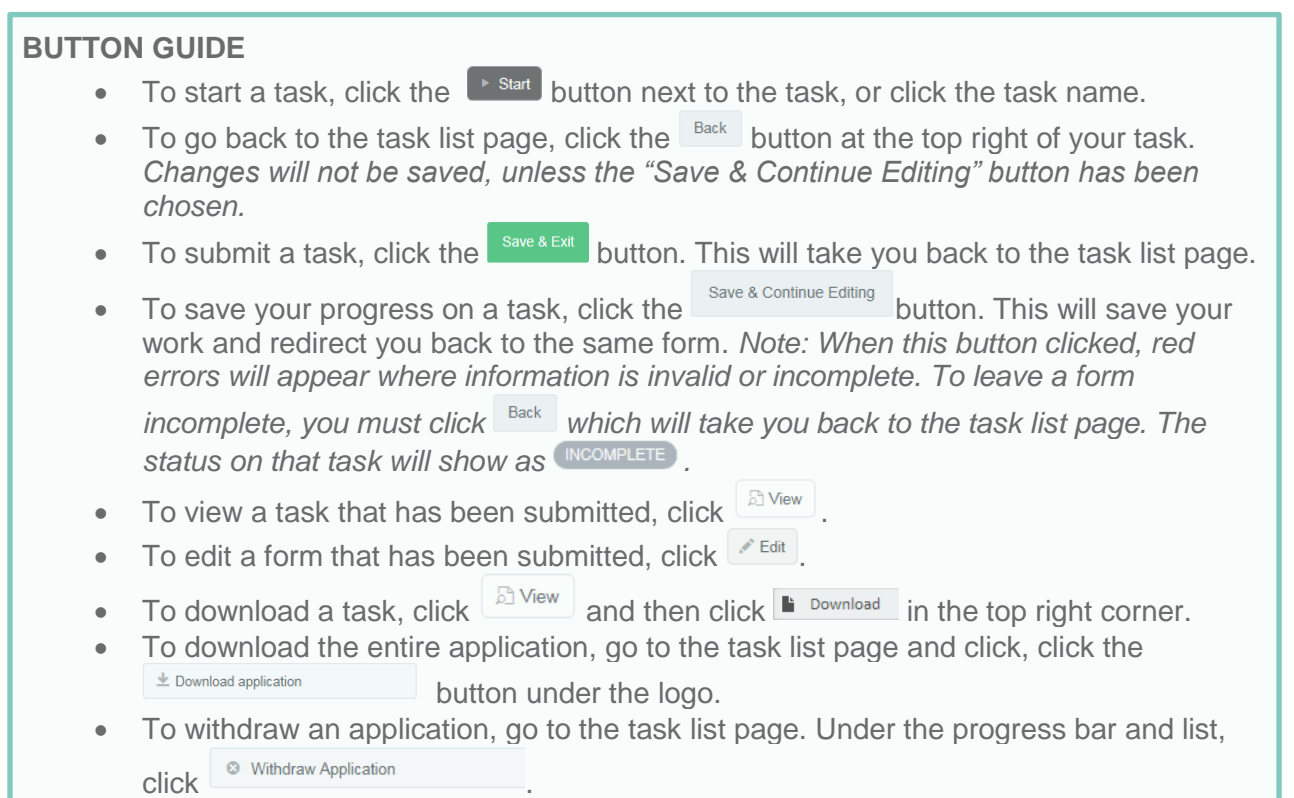

## **TASK LIST**

Once the "*Youth Development Through the Arts*" RFQ is selected, you will see the eleven (11) tasks and a "Submit Qualifications" button. These tasks are outlined on page 4 of the guidelines under the "*To Apply"* section. You may complete the tasks in any order.

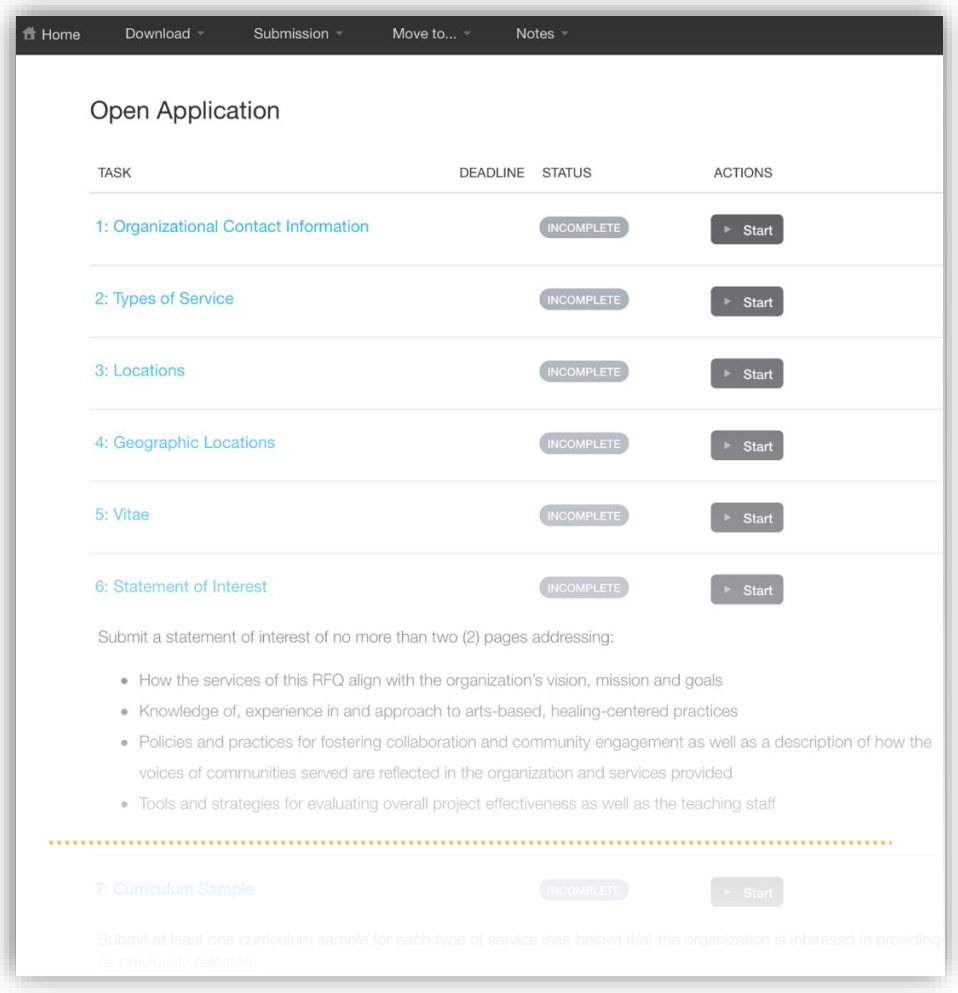

## **FINALIZING AND SUBMITTING YOUR QUALIFICATIONS**

Once you have completed and saved a task, the status should read **COMPLETE**. Directly below the task list you will see the green "Submit Qualifications" button and its status.

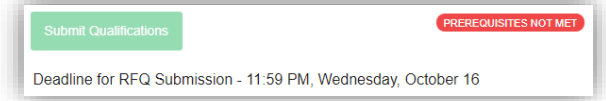

**You must click submit by Wednesday, October 23, 2019 by 11:59 PM.** Any submissions received after the date and time specified may be rejected and considered non-responsive. *NOTE: You will not be able to make changes once submitted.*

If you have any questions, contact Arts and Culture Staff at (213) 202-5858 or by email at [artsedcollective@arts.lacounty.gov.](mailto:artsedcollective@arts.lacounty.gov) If communicating by email, please include the subject line "Youth Development Through the Arts RFQ."

*NOTE: Please do not submit work samples or portions of the application via email.*